## QuickHelp

# **Personal Settings Features**

Use the bookmarks in the left-hand column to jump to the QuickHelp answers to these questions:

How do I see my Personal Information? How do I change my provisioned 911 address? How do I set up my Profile Photo? How do I hide my Caller ID during outgoing calls? How do I block anonymous incoming calls?

### How do I see my Personal Information?

Step 1. Start at the Home screen as shown below.

|                 | Toda            | Today is Monday, 1:37 pm. |                      |  |  |  |
|-----------------|-----------------|---------------------------|----------------------|--|--|--|
|                 | ( )             | •                         | ★ Favorites          |  |  |  |
|                 | Call<br>History | SignMail                  |                      |  |  |  |
|                 | Phone book      | Video<br>Center           |                      |  |  |  |
| Settings button | Settings        |                           | 🖾 📑 🖗 (222) 444-8888 |  |  |  |

Step 2. Select the Settings button to open the screen shown below.

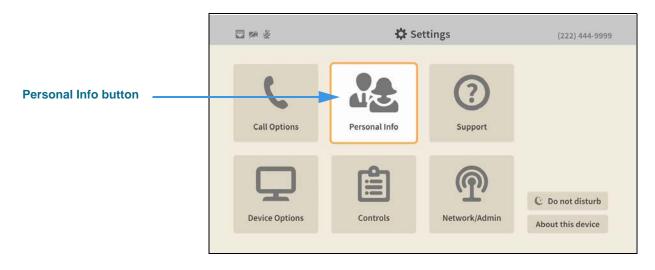

Step 3. Select the Personal Info button to open the screen shown below.

|                                       | □ ≈ ∻                                   | 🗱 Settings                              | (222) 444-9999              |
|---------------------------------------|-----------------------------------------|-----------------------------------------|-----------------------------|
|                                       | Personal Info                           | * Street address<br>4192 Riverboat Road | Name<br>Test ntouch VP2     |
| User Account button                   | User Account                            | Street address                          | Caller ID/Videophone number |
| Address, name and phone number fields | Profile Photo                           | * City                                  | (222) 444-9999<br>Time zone |
|                                       |                                         | Salt Lake City * State                  | UTC/GMT-7 Mountain Time     |
|                                       |                                         | Utah<br>* ZIP                           |                             |
|                                       | * Red indicates<br>required information | 84123                                   |                             |

The **User Account** button on the *Personal Info* screen shows you the current name, phone number and provisioned 911 address information for your Sorenson account.

### How do I change my provisioned 911 address?

#### Step 1. Start at the Home screen as shown below.

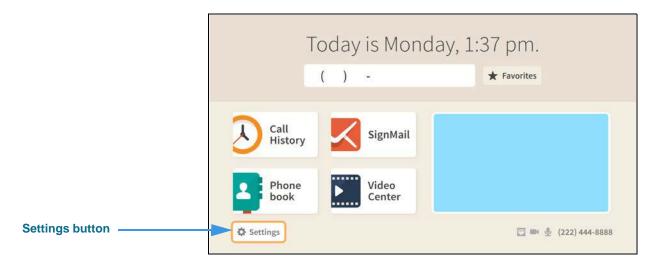

#### Step 2. Select the Settings button to open the screen shown below.

|                      | □ # 2          | 🖾 🏁 🖉 🥵 🛱     |                | (222) 444-9999                        |
|----------------------|----------------|---------------|----------------|---------------------------------------|
| Personal Info button | Call Options   | Personal Info | (?)<br>Support |                                       |
|                      | Device Options | Controls      | Network/Admin  | C Do not disturb<br>About this device |

#### Step 3. Select the Personal Info button to open the screen shown below.

|                     | 🖸 🏁 🖑                                   | 🔅 Settings                              | (222) 444-9999              |
|---------------------|-----------------------------------------|-----------------------------------------|-----------------------------|
|                     | Personal Info                           | * Street address<br>4192 Riverboat Road | Name<br>Test ntouch VP2     |
| Jser Account button | User Account                            | Street address                          | Caller ID/Videophone number |
|                     | Profile Photo                           | Constant and the second                 | (222) 444-9999              |
| Address, name and   |                                         | * City                                  | Time zone                   |
| phone number fields |                                         | Salt Lake City                          | UTC/GMT-7 Mountain Time     |
|                     |                                         | * State                                 |                             |
|                     |                                         | Utah                                    |                             |
|                     |                                         | * ZIP                                   |                             |
|                     | * Red indicates<br>required information | 84123                                   |                             |

The **User Account** button on the *Personal Info* screen shows you the current name, phone number and provisioned 911 address information for your Sorenson account. You can change your address information, but not your name or phone number.

#### Step 4. Move to the Street address button as shown below.

|                                      | 🖾 🎮 🐇                                   | 🔅 Settings                 | (222) 444-9999              |
|--------------------------------------|-----------------------------------------|----------------------------|-----------------------------|
| Street address button<br>highlighted | Personal Info                           | * Street address           | Name                        |
| ingnighted                           |                                         | 4192 Riverboat Road 🔗 Edit | Test ntouch VP2             |
|                                      | User Account                            | Street address             | Caller ID/Videophone number |
|                                      | Profile Photo                           |                            | (222) 444-9999              |
|                                      |                                         | * City                     | Time zone                   |
|                                      |                                         | Salt Lake City             | UTC/GMT-7 Mountain Time     |
|                                      |                                         | * State                    |                             |
|                                      |                                         | Utah                       |                             |
|                                      |                                         | * ZIP                      |                             |
|                                      | * Red indicates<br>required information | 84123                      |                             |
|                                      |                                         |                            |                             |

You can make changes to the **Street address**, **City**, **State**, **ZIP** and **Time zone** buttons. Any changes you make will be sent to Sorenson for re-provisioning of your 911 address.

# Step 5. For example, to change your street address, you would select the Street address button so your screen would then look something like the one below.

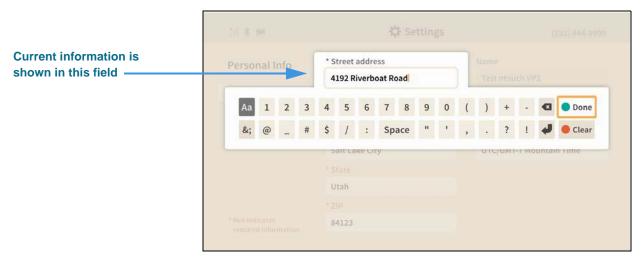

You can use the on-screen keyboard to make changes to your street address. When you are finished, select the **Done** button to return to the *Personal Info* screen. Repeat the process for each address field you need to change.

When you are finished making changes, return to the *Home* screen by pressing the **Home** key on the remote control. Your changes will be saved.

### How do I set up my Profile Photo?

#### Step 1. Start at the Home screen as shown below.

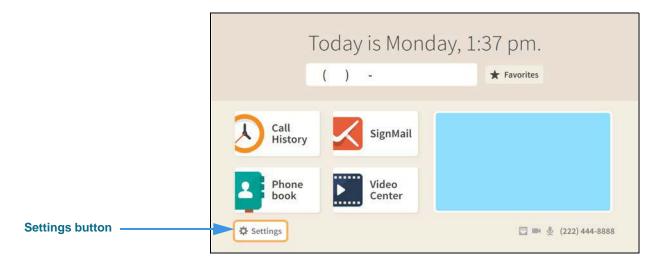

Step 2. Select the Settings button to open the screen shown below.

|                      |                | 🛟 Set         | tings          | (222) 444-9999                        |
|----------------------|----------------|---------------|----------------|---------------------------------------|
| Personal Info button | Call Options   | Personal Info | (?)<br>Support |                                       |
|                      | Device Options | Controls      | Metwork/Admin  | C Do not disturb<br>About this device |

Step 3. Select the Personal Info button to open the screen shown below.

|                      | 🖂 🚧 🎍                                   | 🔅 Settings                              | (222) 444-9999                                |
|----------------------|-----------------------------------------|-----------------------------------------|-----------------------------------------------|
|                      | Personal Info                           | * Street address<br>4192 Riverboat Road | Name<br>Test ntouch VP2                       |
| Profile Photo button | User Account Profile Photo              | Street address                          | Caller ID/Videophone number<br>(222) 444-9999 |
|                      |                                         | * City<br>Salt Lake City                | Time zone<br>UTC/GMT-7 Mountain Time          |
|                      |                                         | * State<br>Utah                         |                                               |
|                      | * Red indicates<br>required information | * ZIP<br>84123                          |                                               |
|                      |                                         |                                         |                                               |

Step 4. Move to the Profile Photo button to open the screen shown below.

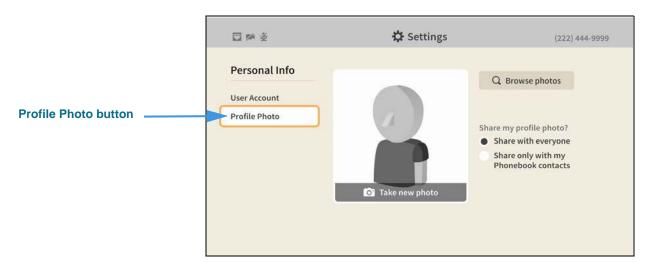

The **Profile Photo** button on the *Personal Info* screen lets you change the profile photo stored for your Sorenson account. You can choose to take a photo of yourself using the videophone's camera or you can choose from a section of avatar photos. You also get to choose whether you share your profile photo with everyone or only with your contacts.

#### Step 5. To select an avatar icon, move to the **Browse photos** button as shown below.

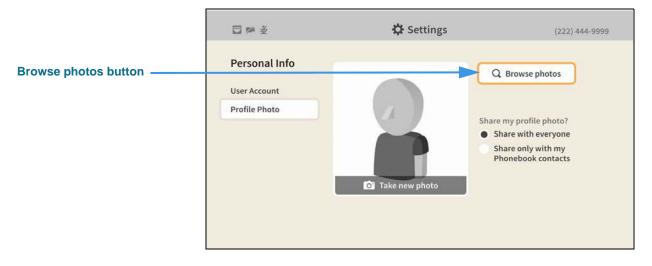

#### Step 6. Select the Browse photos button to open the dialog shown below.

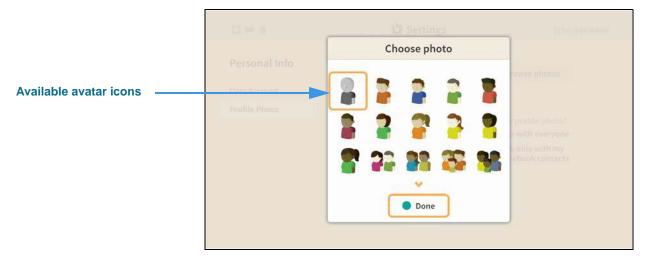

You can select one of the available avatar icons from the dialog. After choosing an icon, select the **Done** button to return to the main *Personal Info* screen.

Step 7. To take a photo of yourself using the videophone's camera, move to the Take new photo button as shown below.

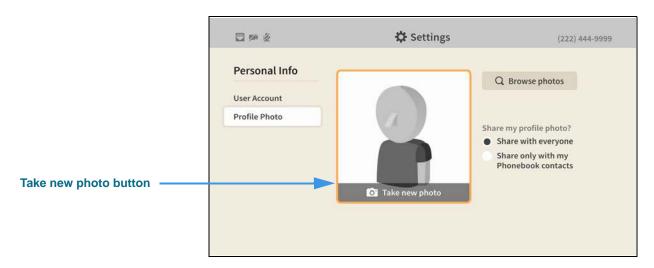

Step 8. Select the Take new photo button to open the screen shown below.

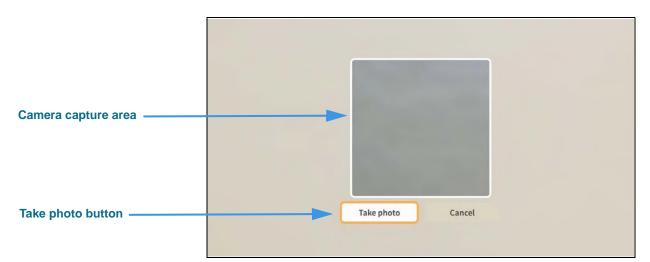

You can position yourself so that the camera capture area of the screen shows the photo that will be taken when you select the **Take photo** button. If you need to refocus the camera lens to take the best picture, press the **Auto Focus** key on the remote control.

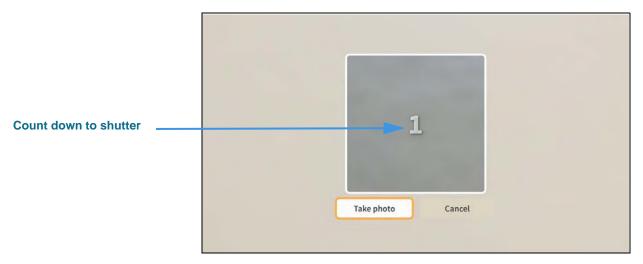

After you select the **Take photo** button, you will see a 3-2-1 countdown appear in the center of the camera capture area. This countdown helps you prepare yourself for the camera shutter release which will take the photo.

#### Step 10. After the camera shutter is released, you will see the dialog shown below.

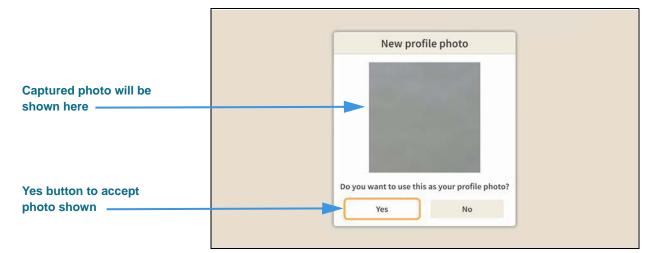

The *New profile photo* dialog shows you the photo that was captured by the videophone camera. You can choose to use the photo or you can try taking another photo. Select the **Yes** button to accept the photo or the **No** button to repeat the photo taking process.

#### Step 11. Select the Yes button to accept the photo and open the screen shown below.

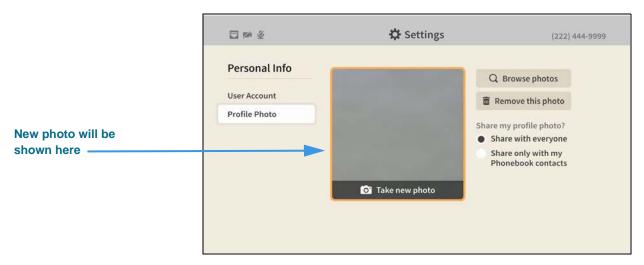

If you are satisfied with the photo shown, you can return to the *Home* screen by pressing the **Home** key on the remote control. Your changes will be saved.

### How do I hide my Caller ID during outgoing calls?

#### Step 1. Start at the Home screen as shown below.

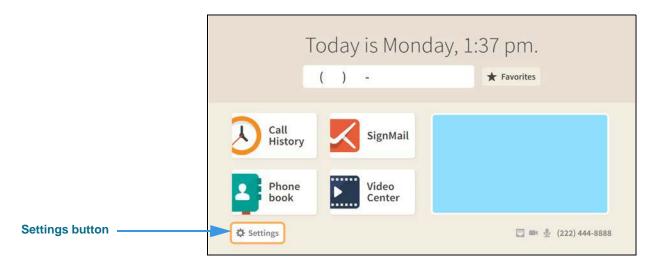

#### Step 2. Select the Settings button to open the screen shown below.

|                       |                | 🔅 Set         | tings          | (222) 444-8888                        |
|-----------------------|----------------|---------------|----------------|---------------------------------------|
|                       | Call Options   | Personal Info | (?)<br>Support |                                       |
| Device Options button | Device Options | Controls      | Retwork/Admin  | C Do not disturb<br>About this device |

Step 3. Select the Device Options button to open the screen shown below.

| <b>W =</b>            | 🗘 Settings                            |      |               | (222)   | 444-888   |
|-----------------------|---------------------------------------|------|---------------|---------|-----------|
| Device Options        | What is my default LightRing pattern? | What | is my LightRi | ng brig | htness?   |
|                       | Wipe                                  | -    | Medium        | +       |           |
| LightRing             | Filled Wipe                           | What | is my default | LightR  | ing color |
| Sound                 | Single Chaser                         |      |               | 0       |           |
| TV Display            | Double Chaser                         |      |               | •       |           |
|                       | Half Chaser                           |      |               |         |           |
| Privacy/Notifications | Dark Chaser                           |      |               |         |           |
| myPhone               | Pulse                                 |      |               |         |           |
| Bluetooth             | Alternate Flash                       |      |               |         |           |
| bluetooth             | Fill & Unfill                         |      |               |         |           |
|                       | Off / No pattern                      |      |               |         |           |

Step 4. Move to the Privacy/Notifications button as shown below.

|                                 |                                                                                                    | 🗘 Settings                                                                                                    | (222) 444-8888 |
|---------------------------------|----------------------------------------------------------------------------------------------------|----------------------------------------------------------------------------------------------------|----------------|
| Privacy/Notifications<br>button | Device Options<br>LightRing<br>Sound<br>TV Display<br>Privacy/Notifications<br>myPhone<br>Bluetooth | <ul> <li>Always answer calls in Privacy mode?</li> <li>Hide my caller ID?</li> <li>Don't accept anonymous calls?</li> <li>Camera notifications</li> <li>Don't show SignMail and Missed<br/>Call LED notifications?</li> </ul> |                |

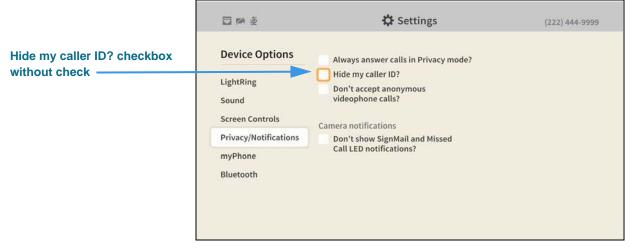

When the **Hide my caller ID**? checkbox does *not* contains a check, your Caller ID information will be sent with every outgoing call.

#### Step 6. Select the Hide my caller ID? checkbox to add a check as shown below.

|                                           | <b>- *</b> 2                                                                                             | 🔅 Settings                                                                                                    | (222) 444-9999 |
|-------------------------------------------|----------------------------------------------------------------------------------------------------|----------------------------------------------------------------------------------------------------|----------------|
| Hide my caller ID? checkbox<br>with check | Device Options<br>LightRing<br>Sound<br>Screen Controls<br>Privacy/Notifications<br>myPhone<br>Bluetooth | Always answer calls in Privacy mode?<br>Hide my caller ID?<br>Don't accept anonymous<br>videophone calls?<br>Camera notifications<br>Don't show SignMail and Missed<br>Call LED notifications? |                |

When the **Hide my caller ID**? checkbox contains a check, your Caller ID information will *not* be sent with every outgoing call. Calls made without Caller ID information are known as "anonymous calls."

Return to the *Home* screen by pressing the **Home** key on the remote control. Your selections will be saved.

### How do I block anonymous incoming calls?

#### Step 1. Start at the Home screen as shown below.

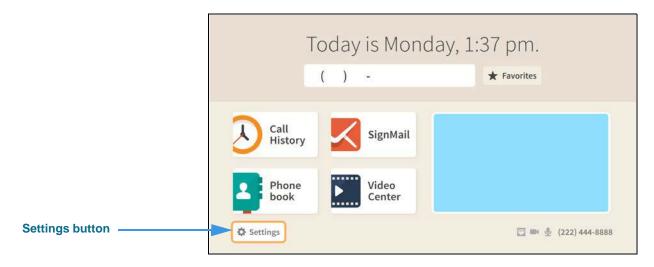

#### Step 2. Select the Settings button to open the screen shown below.

|                       |                | 🗘 Set         | tings         | (222) 444-8888                        |
|-----------------------|----------------|---------------|---------------|---------------------------------------|
|                       | Call Options   | Personal Info | C<br>Support  |                                       |
| Device Options button | Device Options | Controls      | Metwork/Admin | C Do not disturb<br>About this device |

#### Step 3. Select the Device Options button to open the screen shown below.

|                                 |                                                                                                    | 🔅 Settings                                                                                                    | (222) 444-8888                                                                        |
|---------------------------------|----------------------------------------------------------------------------------------------------|----------------------------------------------------------------------------------------------------|---------------------------------------------------------------------------------------|
| Privacy/Notifications<br>button | Device Options<br>LightRing<br>Sound<br>TV Display<br>Privacy/Notifications<br>myPhone<br>Bluetooth | What is my default LightRing pattern?<br>Wipe<br>Filled Wipe<br>Flash<br>Single Chaser<br>Double Chaser<br>Half Chaser<br>Dark Chaser<br>Pulse<br>Alternate Flash<br>Fill & Unfill<br>Off / No pattern | What is my LightRing brightness?<br>- Medium +<br>What is my default LightRing color? |

Step 4. Move to the Privacy/Notifications button as shown below.

|                                 |                                                                                                    | 🗘 Settings                                                                                                    | (222) 444-8888 |
|---------------------------------|----------------------------------------------------------------------------------------------------|----------------------------------------------------------------------------------------------------|----------------|
| Privacy/Notifications<br>button | Device Options<br>LightRing<br>Sound<br>TV Display<br>Privacy/Notifications<br>myPhone<br>Bluetooth | <ul> <li>Always answer calls in Privacy mode?</li> <li>Hide my caller ID?</li> <li>Don't accept anonymous calls?</li> </ul> Camera notifications <ul> <li>Don't show SignMail and Missed</li> <li>Call LED notifications?</li> </ul> |                |

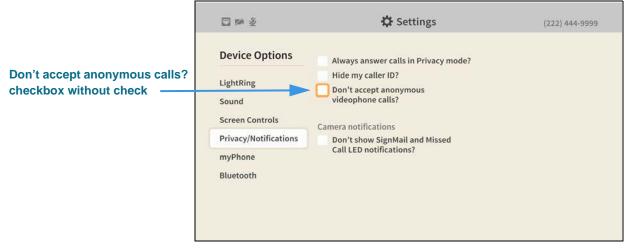

When the **Don't accept anonymous calls?** checkbox does *not* contains a check, you will receive all incoming calls, even those that block the Caller ID information.

#### Step 6. Select the Don't accept anonymous calls? checkbox to add a check as shown below.

|                                                      | 🖸 🏁 🎍                                         | 🛟 Settings                                                          | (222) 444-9999 |
|------------------------------------------------------|-----------------------------------------------|---------------------------------------------------------------------|----------------|
| Don't accept anonymous calls?<br>checkbox with check | Device Options                                | Always answer calls in Privacy mode?<br>Hide my caller ID?          |                |
|                                                      | Sound<br>Screen Controls                      | Don't accept anonymous<br>videophone calls?<br>Camera notifications |                |
|                                                      | Privacy/Notifications<br>myPhone<br>Bluetooth | Don't show SignMail and Missed<br>Call LED notifications?           |                |
|                                                      |                                               |                                                                     |                |

When the **Don't accept anonymous calls?** checkbox contains a check, you will *not* receive incoming calls that block the Caller ID information. Calls made without Caller ID information are known as "anonymous calls."

Return to the *Home* screen by pressing the **Home** key on the remote control. Your selections will be saved.